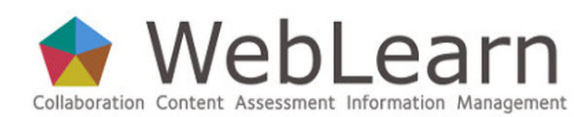

# **Site management: the Site Info tool**

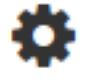

**Purpose:** The Site Info tool provides information about the site. If you have a role that allows it, you can use this tool to make changes to information about the site, tools available in the site, and access to the site.

**Default permissions:** By default, only those with the maintain role are able to use the full functionality of the Site Info tool in WebLearn sites. If you have limited permissions, Site Info will show you only the information about the site published by the site owner.

**Typical use & good practice tips:** Site Info is the site management tool for the WebLearn site. It is used to edit site information, select and edit the tools visible to site members, manage site membership, control access, duplicate a site, and import content from other sites.

This guide will show you how to use the features listed under Site Info options shown here:

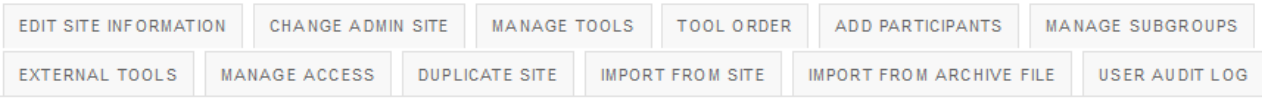

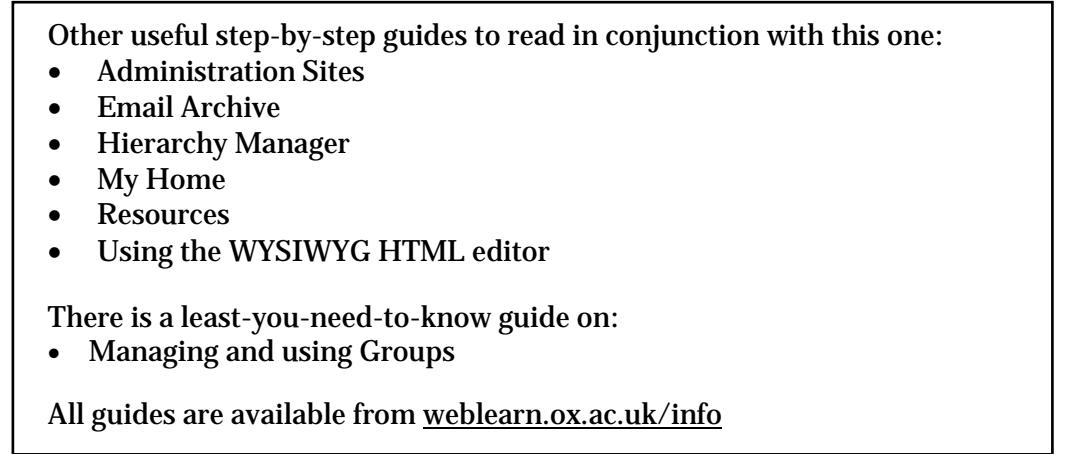

## **Editing information about your site**

From within your WebLearn site, click Site Info, then Edit Site Information.

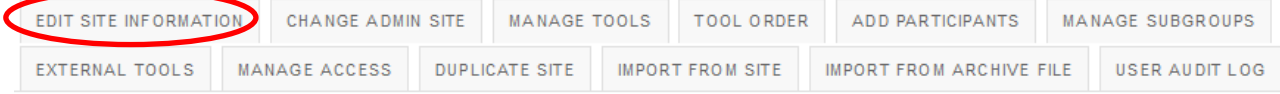

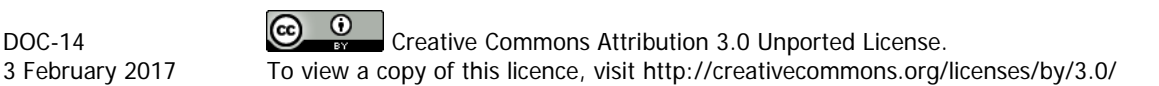

### Revising Site Information for WebLearn Fundamentals

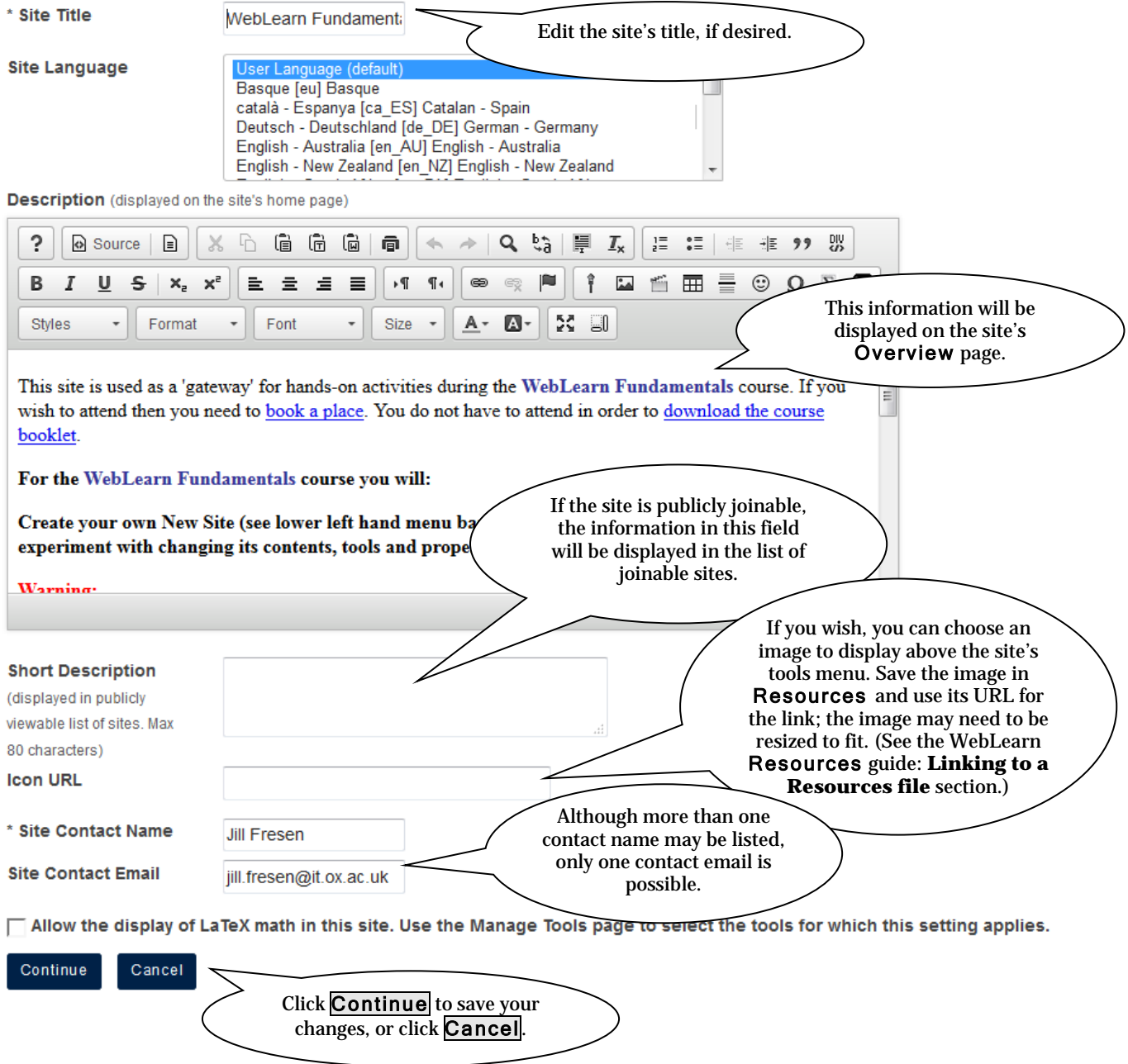

# **Adding, editing, or removing tools in a site**

From within your WebLearn site, click Site Info, then Manage Tools.

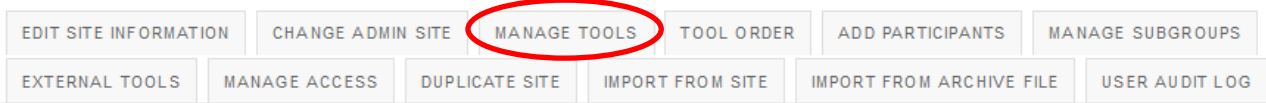

#### **Project Site Tools**

Click Continue.

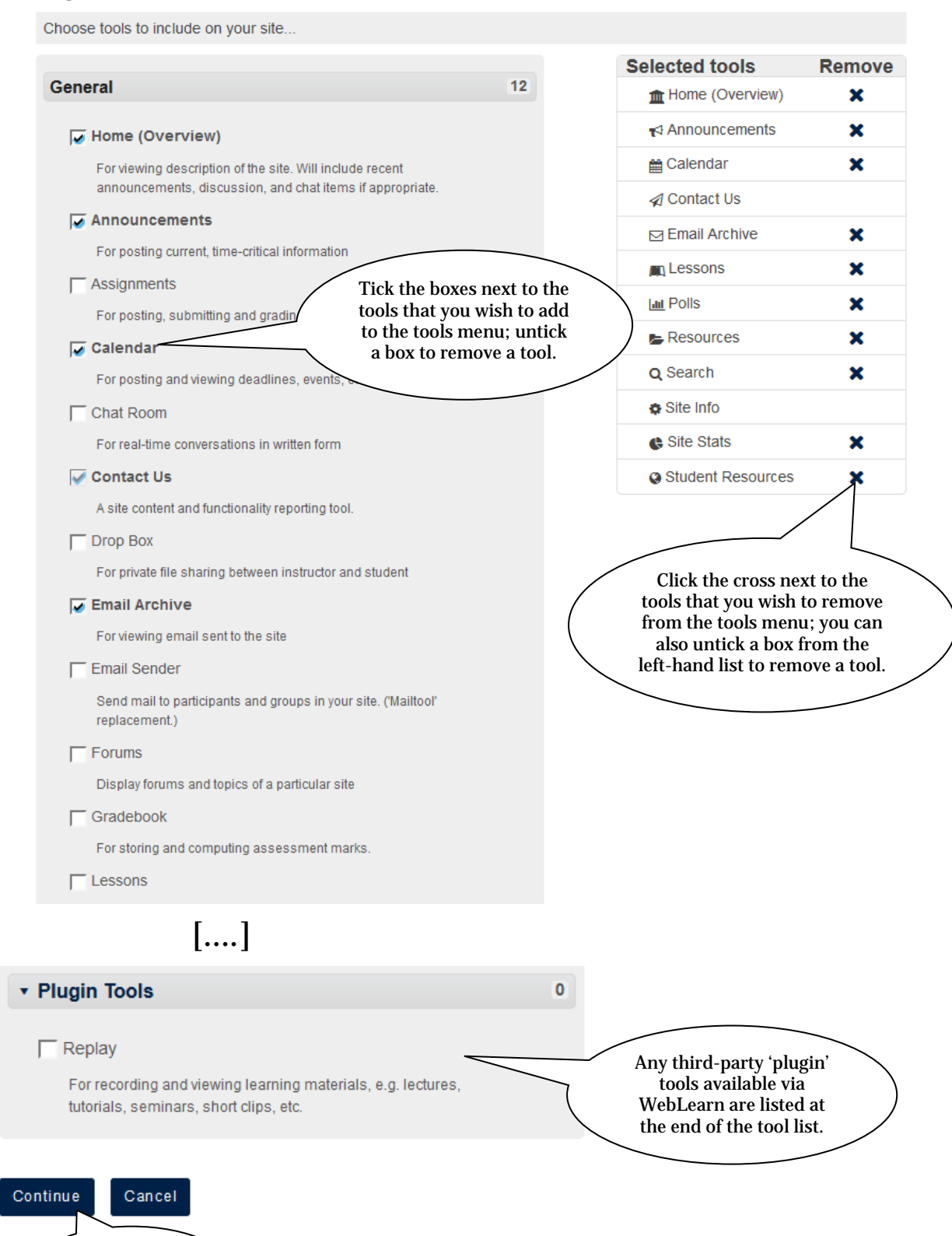

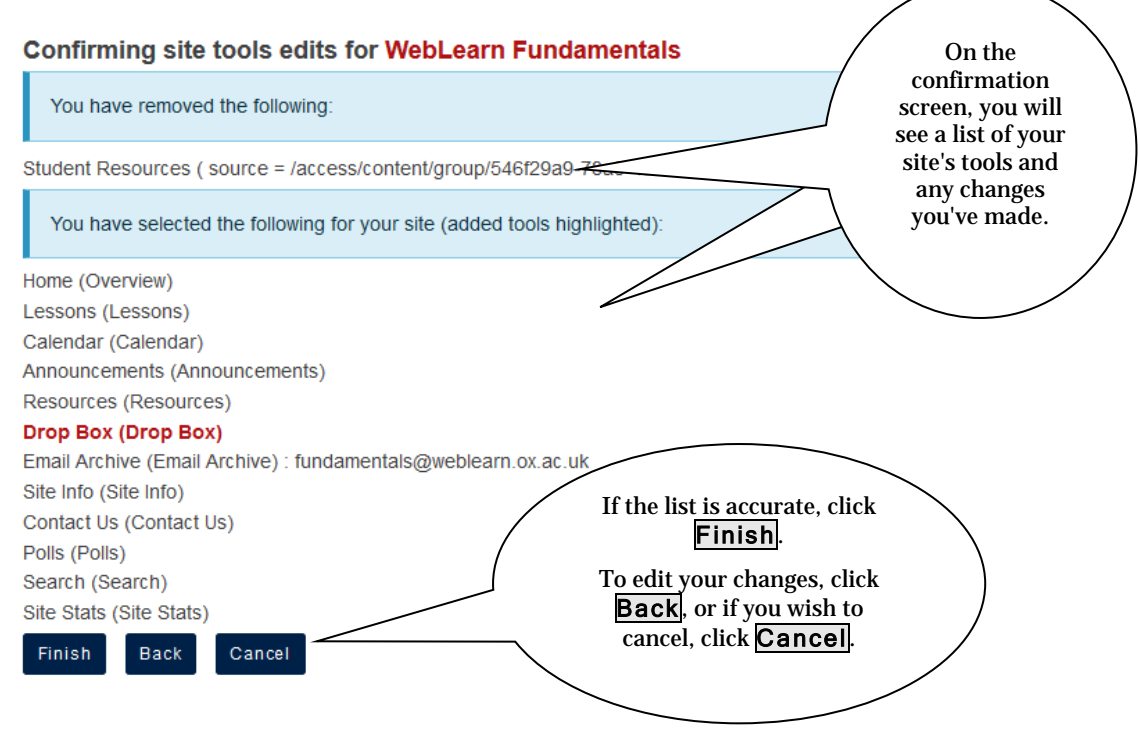

# **Changing the order and names of tools (Tool Order)**

You can change the order of tools in the left-hand tool menu and edit their names.

From within your WebLearn site, click Site Info, then Tool Order.

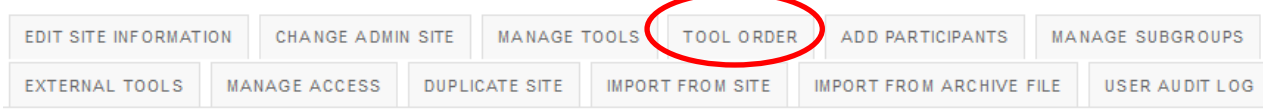

#### **Page Order**

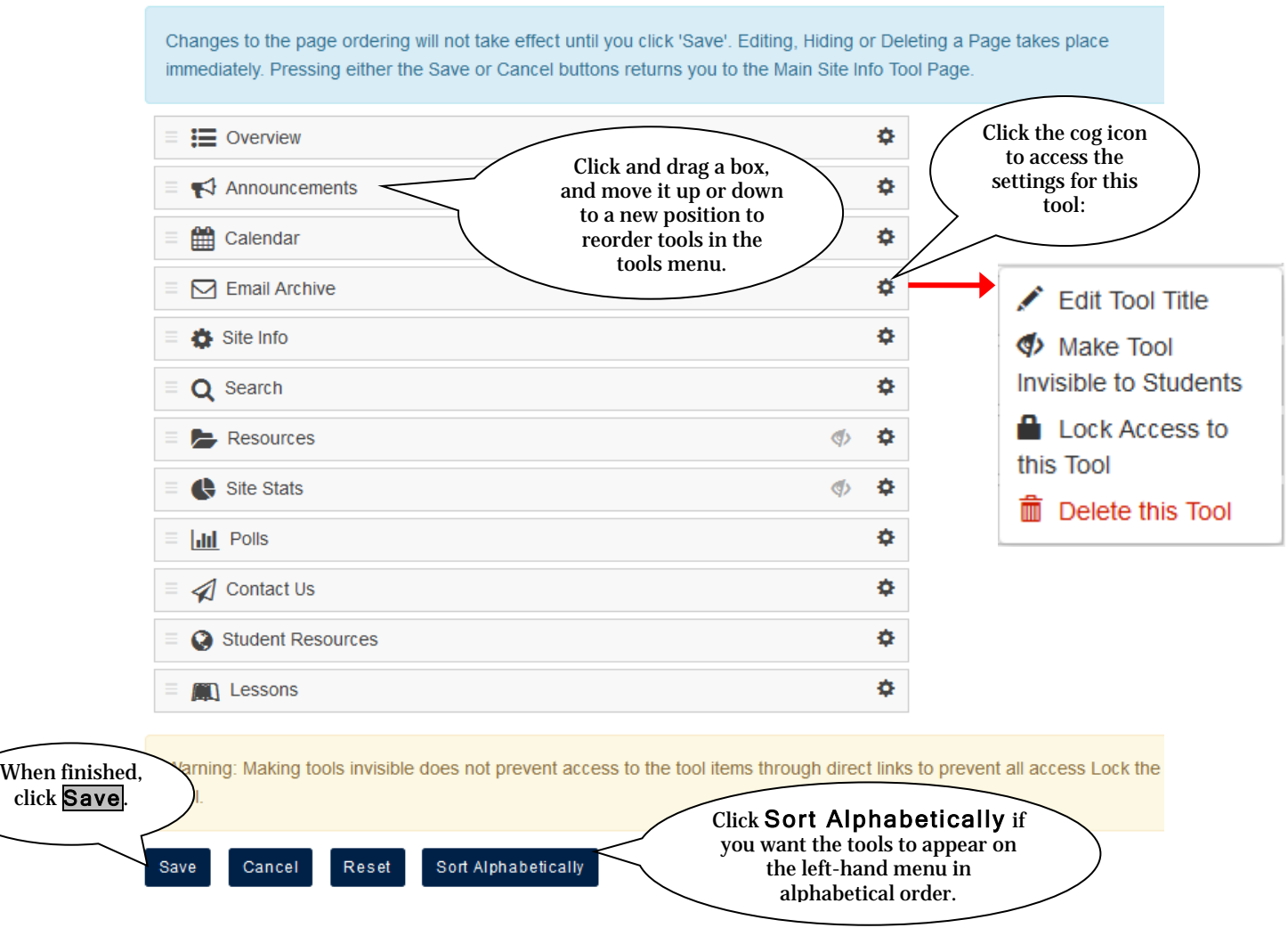

## **Controlling access**

There are two ways to access a site in WebLearn, either by being a site participant (member) or by being given 'visit rights'.

Site participants are specified by either supplying an email address (or username) or by selecting a 'participant group' supplied by the Oak groups service. The Oak groups service contains institutional groups based on data from OSS and the Card and Registration databases. The benefit of adding pre-existing participant groups is that they are automatically updated via the central database, which is not the case if you add users individually by email address (or username).

Visit rights are usually granted to large groups (500+ users) such as 'All Oxford users' or to the general public.

Being a site member grants more privileges, for example, announcements will be displayed in My Home, messages sent to the Email Archive may be forwarded to your email address and it will be possible to assign rights to create content.

A statement of who can access the site is given on the Site Info summary page.

#### **WebLearn Fundamentals**

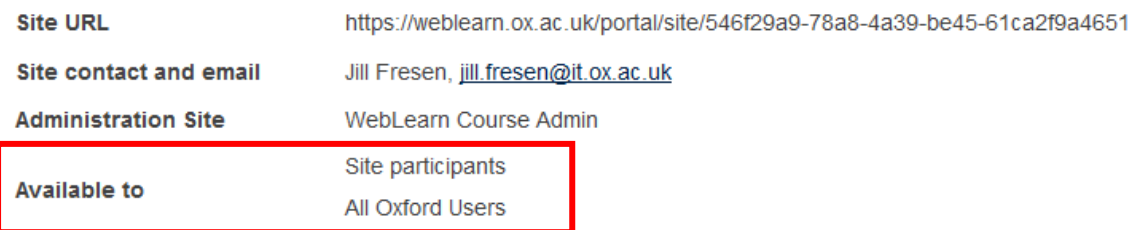

### **Adding individual participants**

From within your WebLearn site, click Site Info, and then Add Participants.

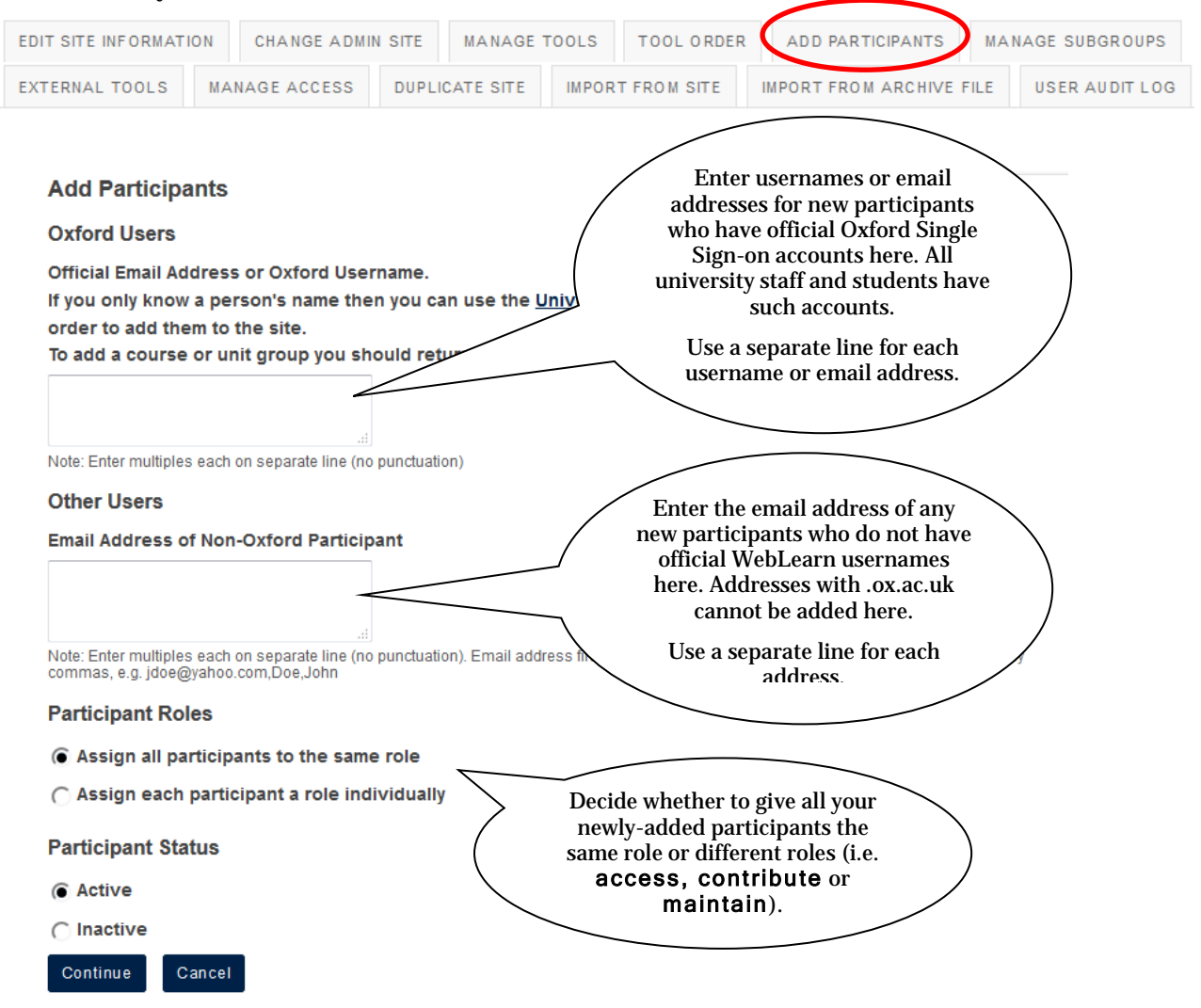

#### **Choose a Role for Participants**

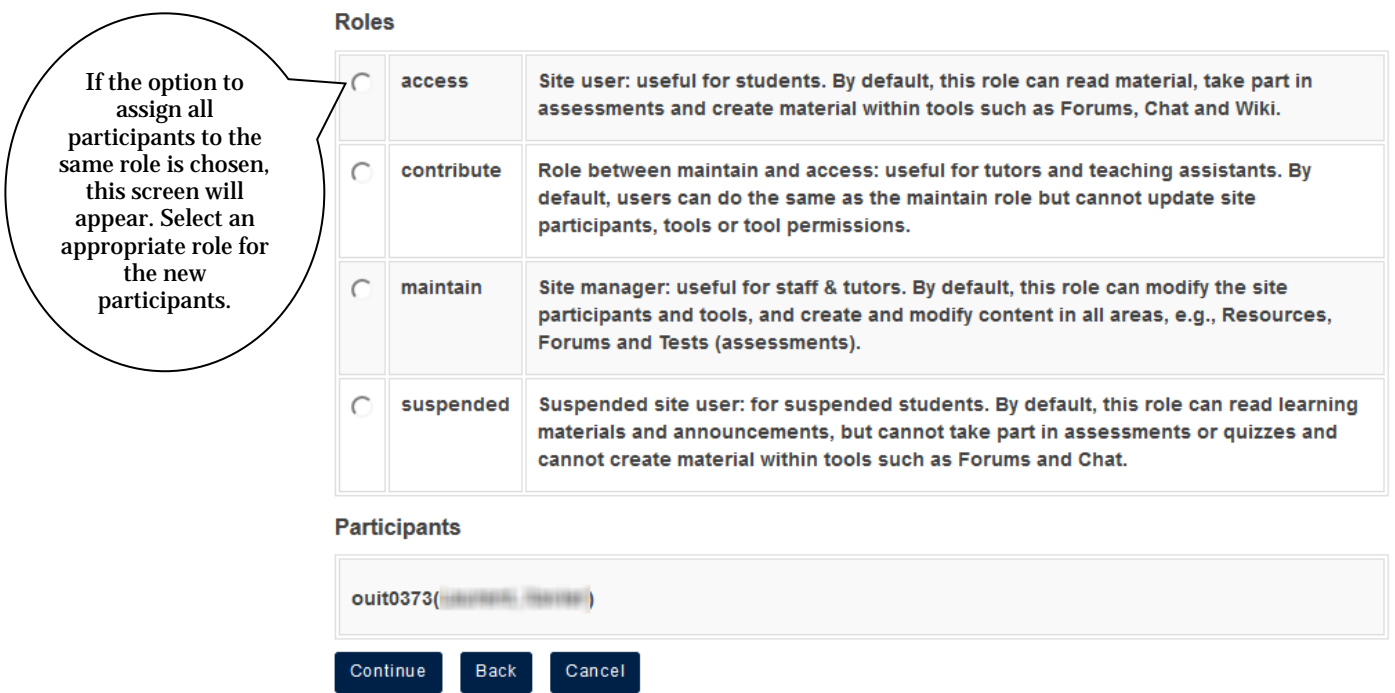

On the next page, you have the option to automatically send an email to the new participants to notify them of the site's availability. Select the appropriate radio button, and then click

### Continue

Add participant(s) to WebLearn Fundamentals

An email can be automatically sent to the added users notifying them of the site's availability.

- $\bigcirc$  Send Now send an email now to users notifying them that the site is available
- ⊙ Don't Send do not send an email notifying new participants about the site's availability

Continue Back Cancel

On the final screen, confirm that the information for the participant(s) you're adding is

Continue correct, and then click

### **Adding Participant Groups**

Predefined categories of staff and students are available via the Oak Groups service, e.g., "Master of Biochemistry", "Oriel College", "Department of the History of Art", etc. These groups are derived from information drawn from various university databases and the student records system. They are dynamically generated and centrally maintained.

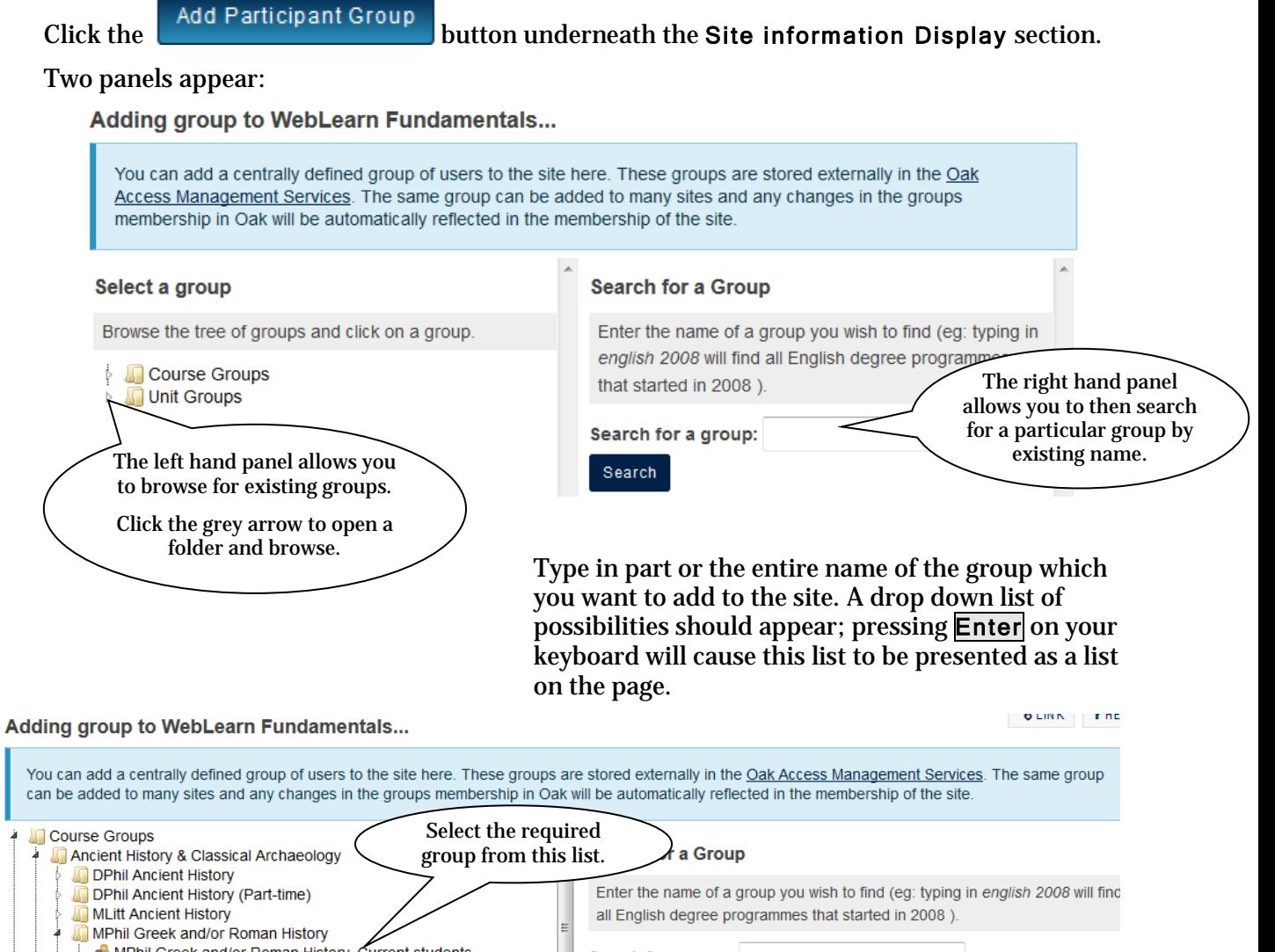

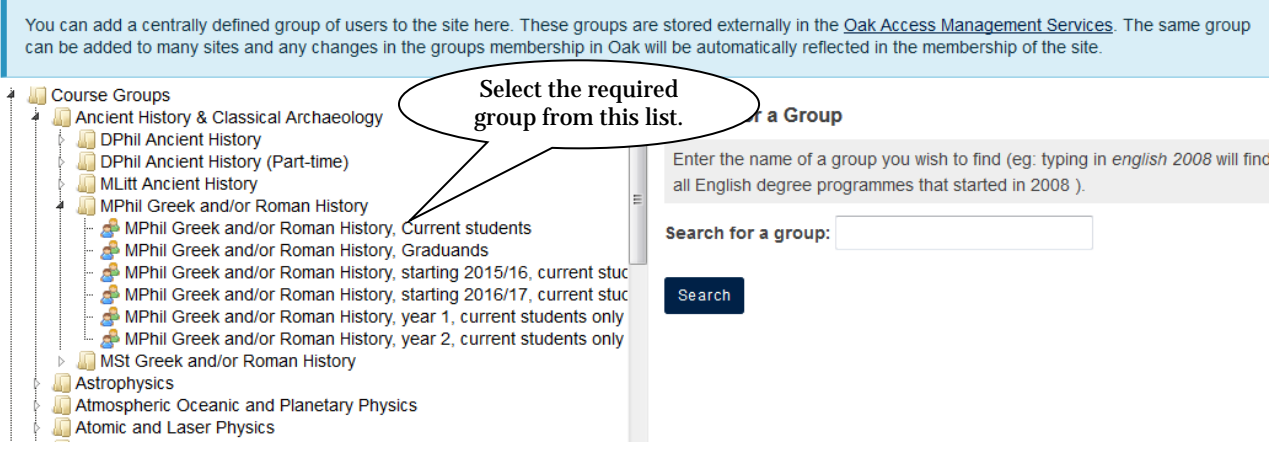

Select the desired group; scroll down to see the group members displayed in a list. Now select the role that members should be assigned; for students, this will almost always be access. (The role of individual users can be changed later in the usual way.)

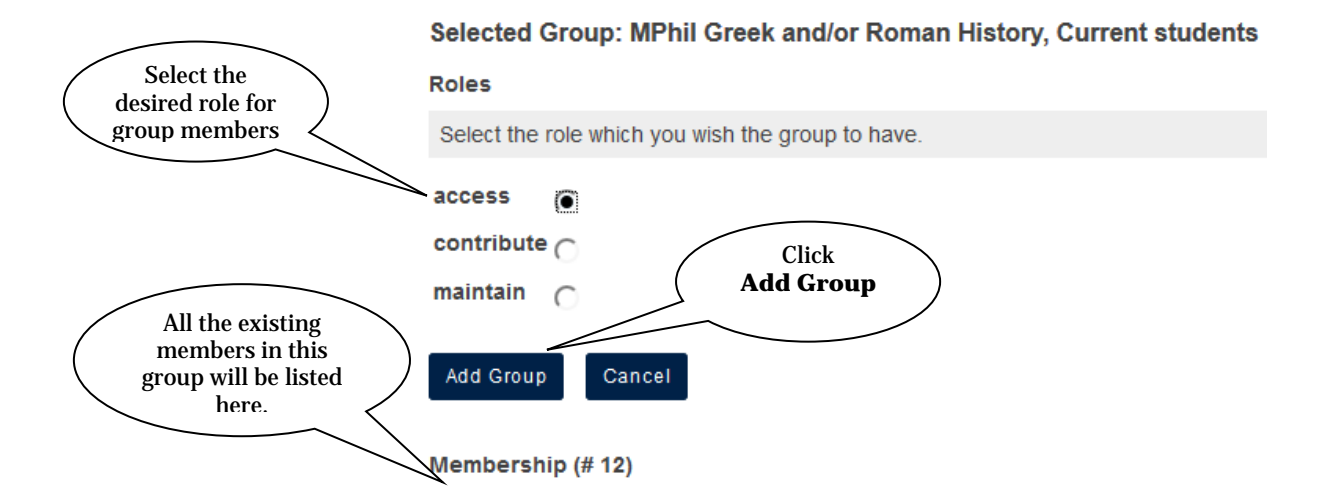

The group should now be listed in the Participant List section of the page. More groups can be added in the same way. A participant may be a member of more than one group; their role will be taken from the group which has been given the highest rights; if a user is listed in one group with an access role and in another with the contribute role then they will be treated as a contributor.

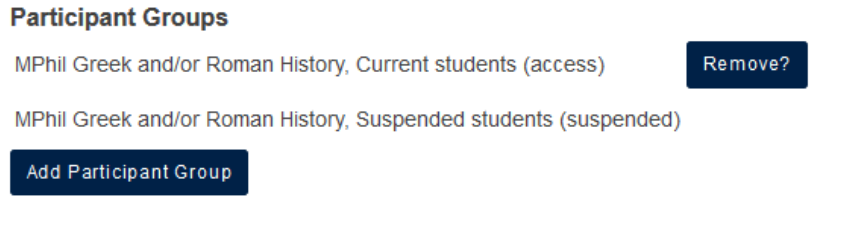

Remove?

Clicking on the **button will delete the entire group from the site.** Site participants who were added as a group can only be removed as a group, not as individuals. If the composition of the central group is not up to date (i.e. it contains some members who are no longer in the group), then use the Active/Inactive button alongside the participant's name to make them inactive. This is equivalent to removing them from the site – they will no longer have access to it.

## **Assigning Visit Rights**

If you want large numbers of users to be able to access your site then we strongly recommend that you assign them visiting rights as opposed to making them all participants. To do this, click on the **Manage Access** link at the top of the main **Site Info** screen and select the most appropriate option/s from the **Additional Access** menu:

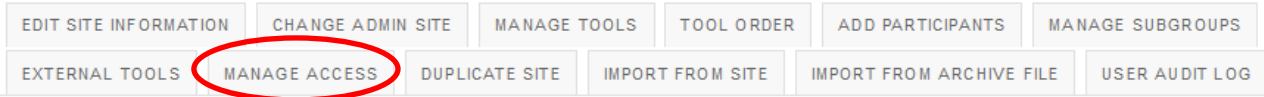

#### **Additional Access**

As well as site members, you can allow other people to access your site without being a member of the site.

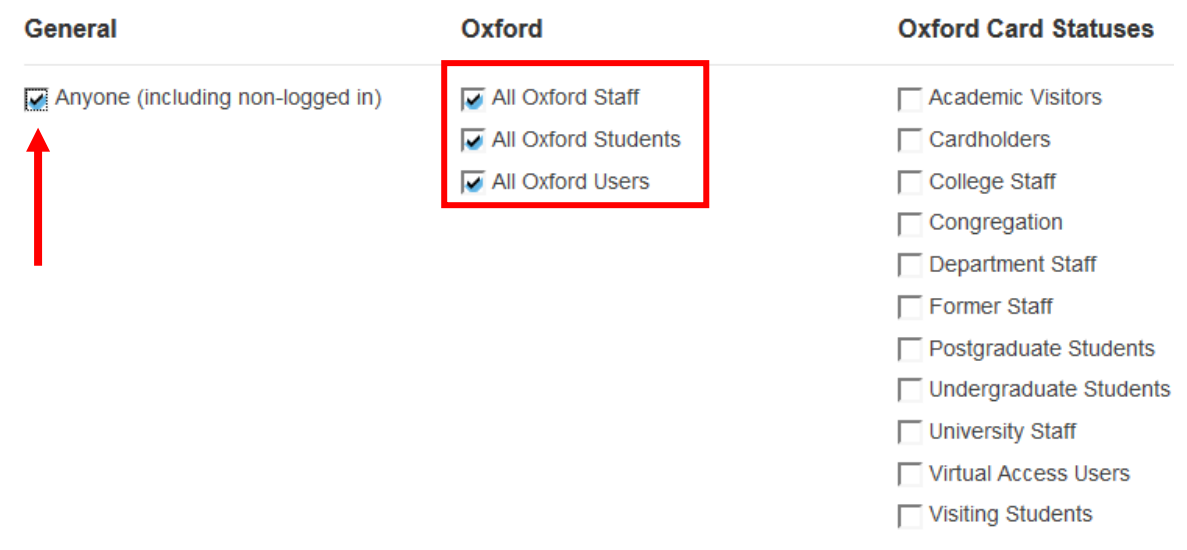

Selecting **Anyone** will effectively mean that the site will be displayed as the result of a Google search – it is still possible to have some material on the site available only to site participants by manipulating the permissions for a particular role for the tool in question.

Most tools have a link to a page where permissions can be fine tuned. Consider the **Resources** tool, the **permissions** page allows a maintainer to say exactly what each role is able to do in the tool on the current site. (The **Resources** tool allows permissions to be set on individual folders as well, for added flexibility.)

The example given below shows that non-logged in users (**Anyone**) are able to read material in Resources but cannot do anything else. (In the case of the **Resources** tool, it is not possible to give non-logged in users rights to create (**new**) or edit (**revise**), this would be a grave security risk. Dangerous permissions like this are not allowed to be assigned.) If, for example, it was considered desirable for non-logged in users to be able to access hidden folders then the checkbox in the **hidden** column could be ticked.

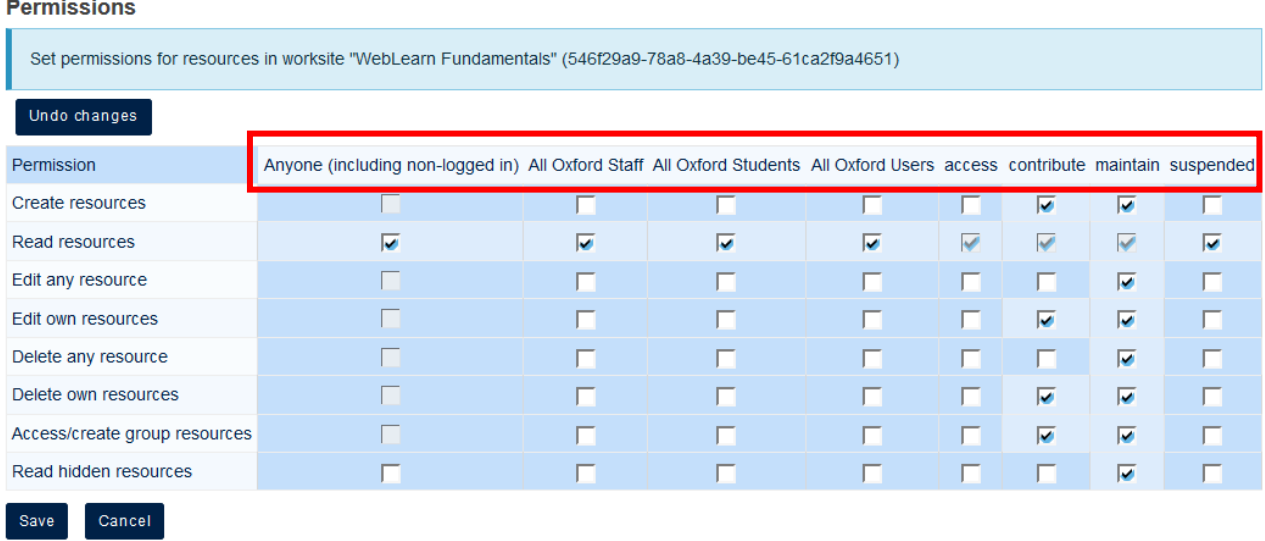

Note that all the users who were granted access on the **Manage Access** screen now have a column in the Permissions table, so that their permissions can be modified independently of each other.

### **Editing or removing participants**

From within your WebLearn site, click Site Info. In the Participant List, you can change a participant's role using the drop-down list under Role. Participants can also be removed by placing a tick in the Remove column, this option is not available if the person has been added via a group – in this case the whole group must be removed (see above).

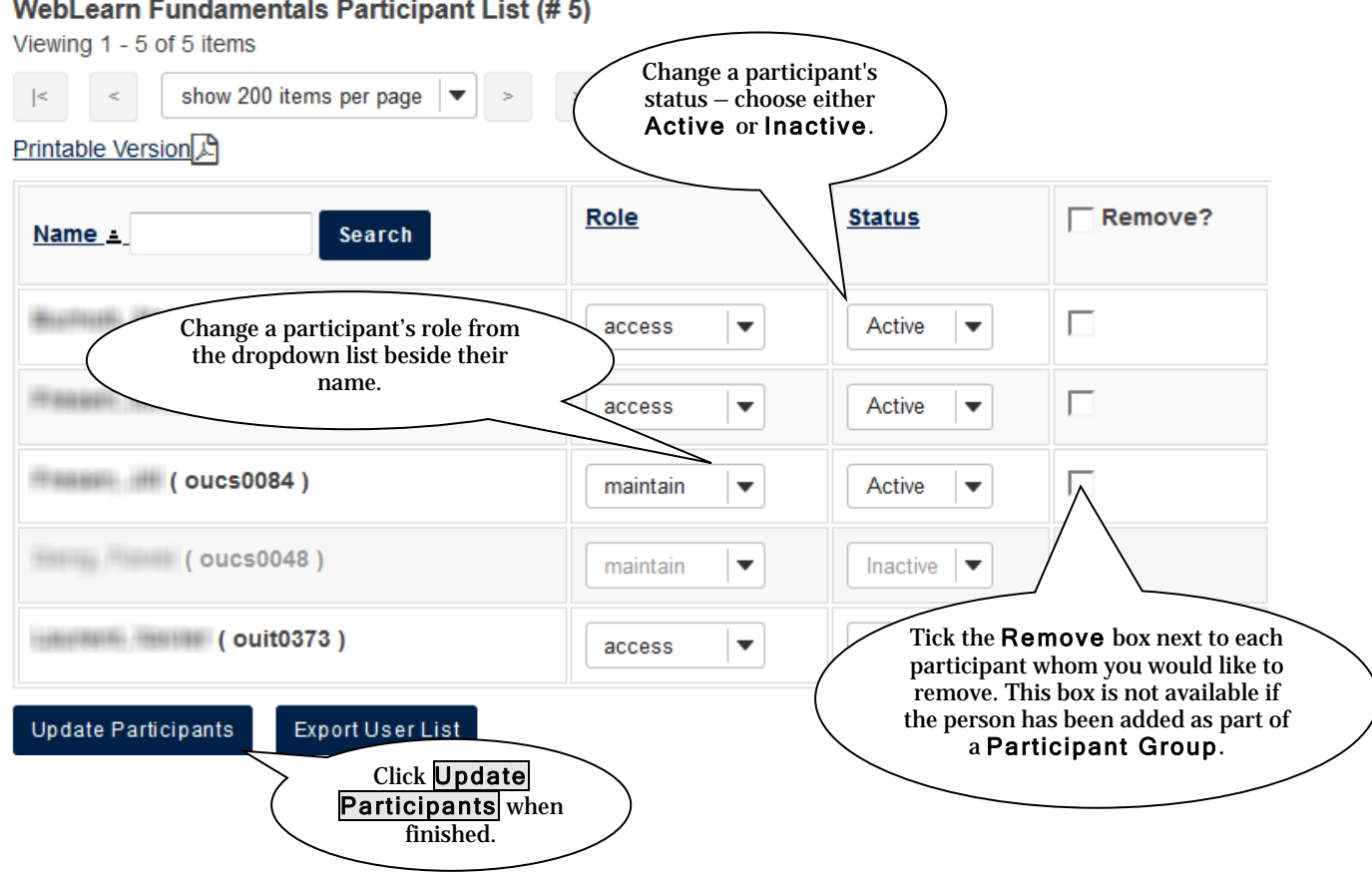

An **inactive** member remains a member but no longer has access to the site. For example, use this method to exclude a student who would otherwise have access to the site through an associated class list (Participant Group), and therefore cannot be removed individually.

## **Managing Internal Groups**

Internal groups in WebLearn **are subsets of participants** for a given site. They are created by a site maintainer and are useful to organise study groups, project teams, and other subsets of the site's membership.

Groups will be recognised by the following tools:

Announcements: Post announcements for specific groups

Assignments: Post assignments for particular groups

Forums: Facilitate online discussions within particular groups

Lessons: Make certain learning materials available to particular groups

Messages: Send private messages to particular groups

Resources: Allow specific group access to files and folders

Calendar: Create calendar events for specific groups only

Tutorial Sign-up: Arrange tutorials

Site Info: Make certain events available to particular groups

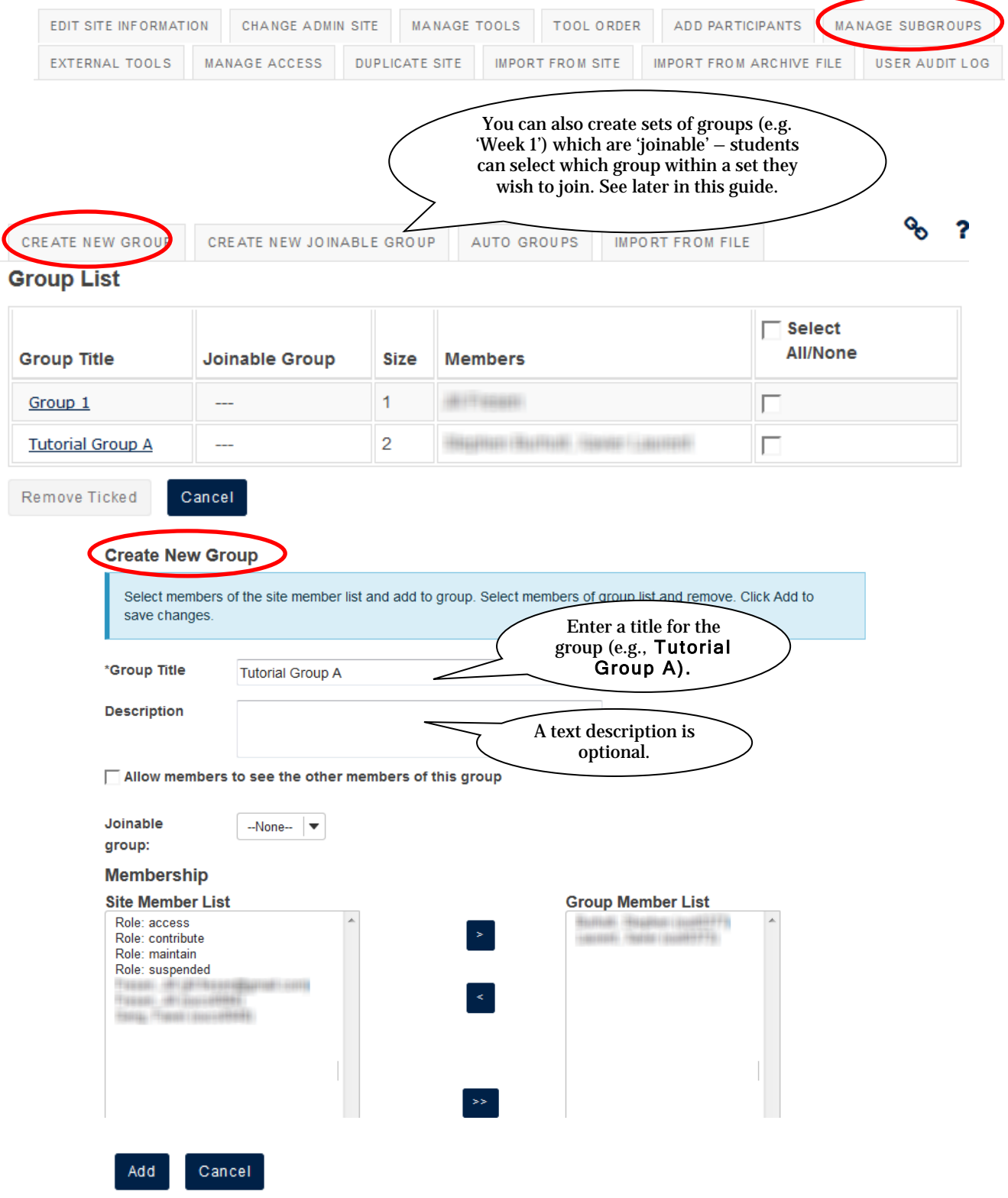

To create and administer groups with the Site Info tool, click Manage Subgroups.

From the site member list window on the left, select one or more site participants to add to the group, and then click the  $\geq$  button. Repeat this step until you've added all the members you want to add to the Group Member List. To select more than one member at a time, hold down the CTRL key (in Windows) or the CMD key (in Mac OS X), and select the members you wish to add.

If you wish to remove a participant from the group, then select the participant in the right hand panel and click on the  $\leq$  to move them back to the full Site Membership List. The double arrows will move ALL participants either into or out of the group.

When you're finished, click to add the new group. **Note**: this button is for adding the new **group**, not the participants.

**Note:** It is not possible to create a new group based on existing group (i.e., duplicate an existing group) nor is it possible to create a group from a list of user names or email addresses.

Once groups have been established in a site, the Manage Subgroups screen will list the site's groups:

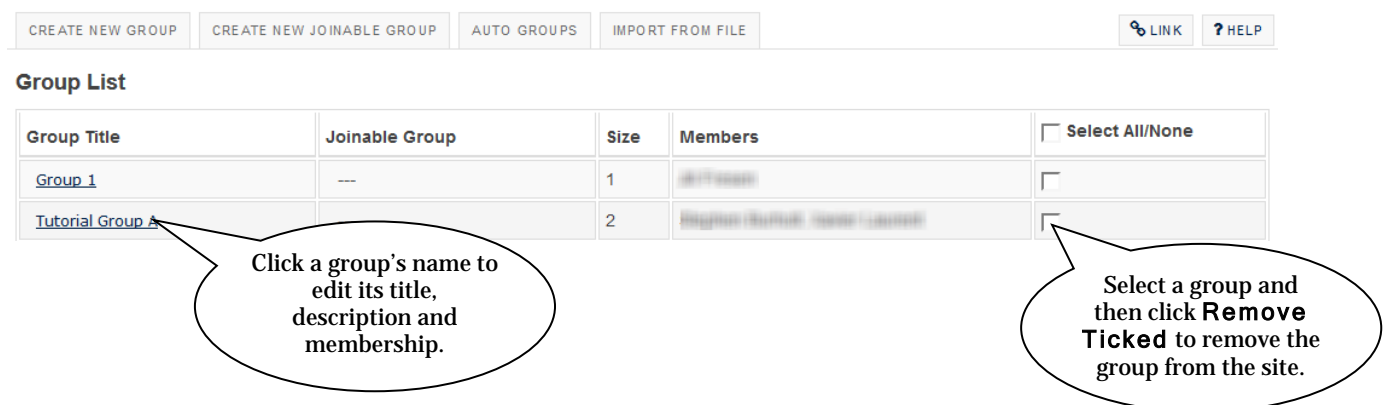

It's possible to create 'joinable' groups that site members can elect to join:

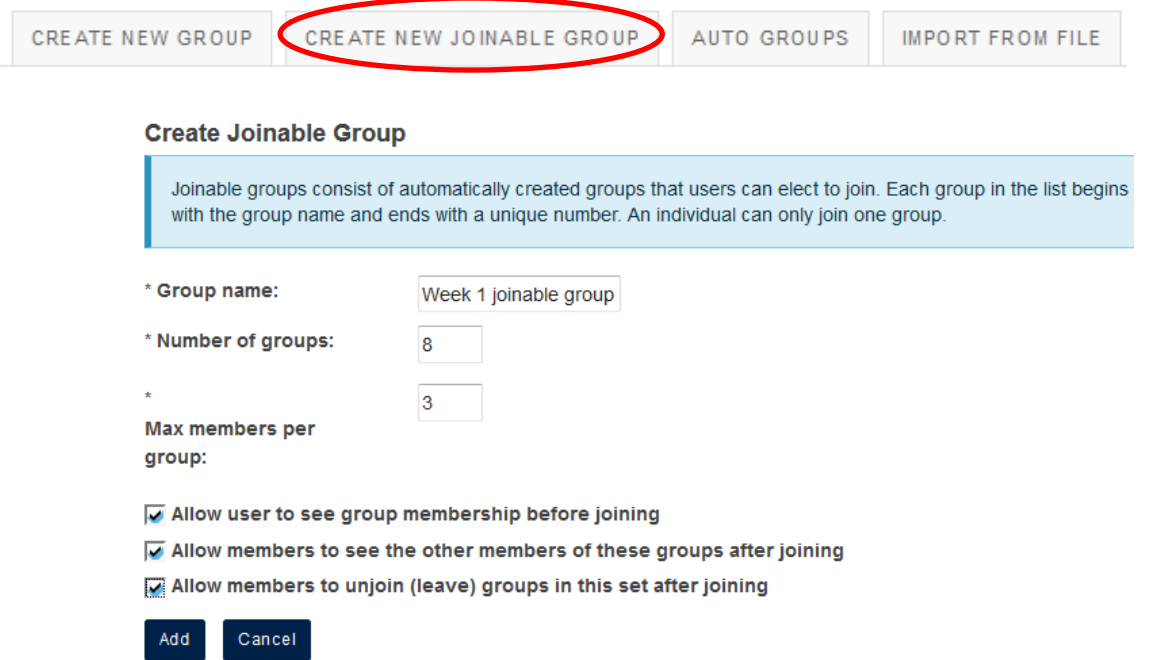

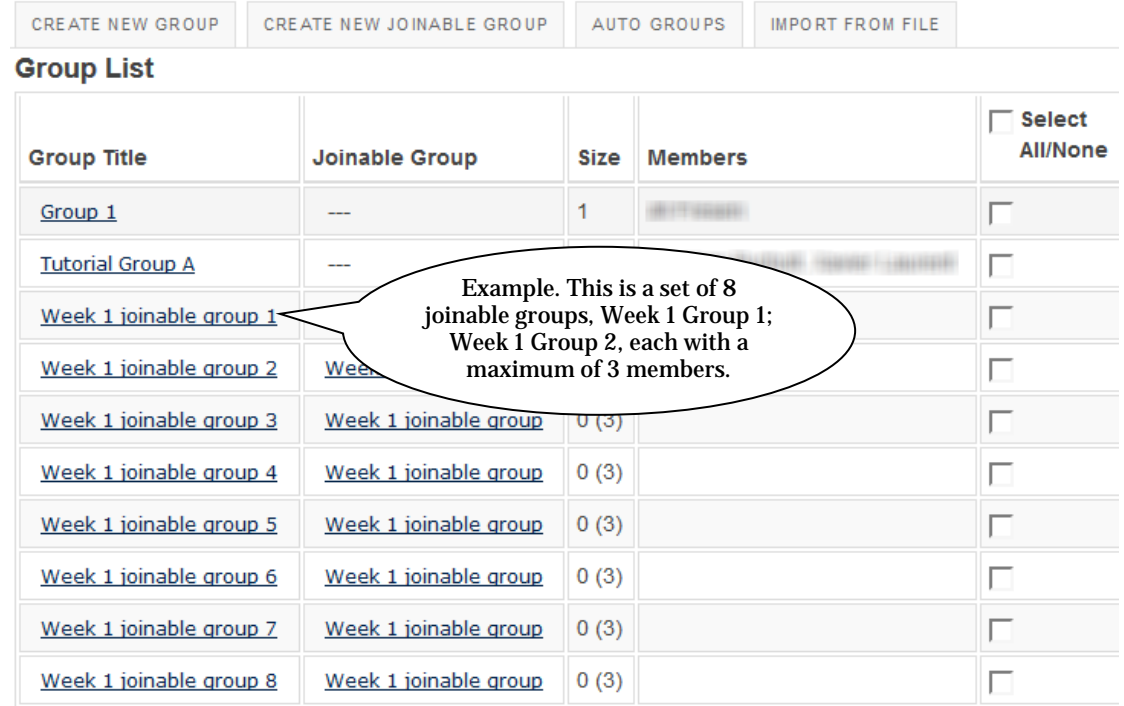

## **Controlling the visibility of a site**

From within your WebLearn site, click Site Info, then Manage Access. Unpublished sites can be developed 'behind closed doors' – participants can be added but won't be able to visit the site until it is published.

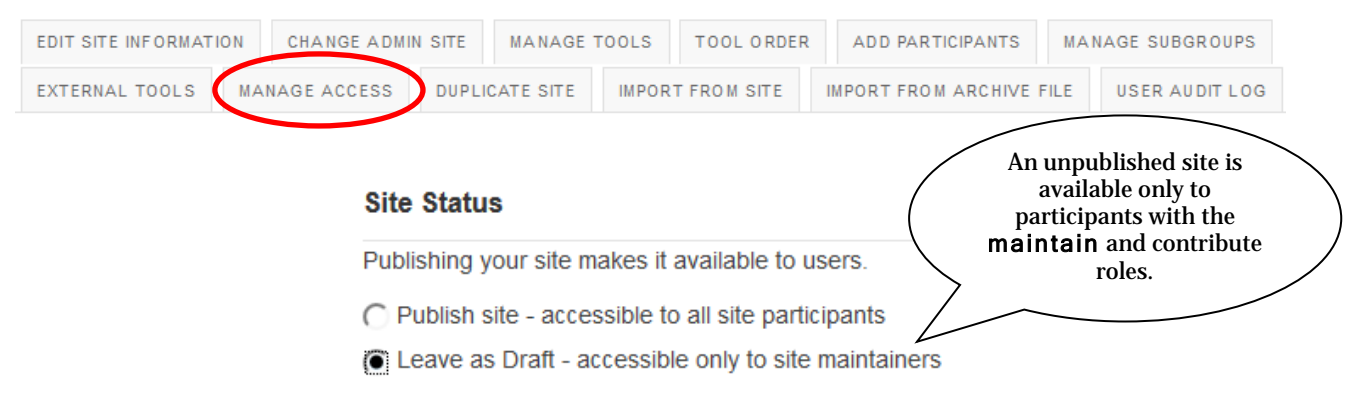

If your site has been made available to large groups of people then it would be prudent to allow it to be listed in WebLearn's directory of sites – this will allow it to be found by users via the **Find Sites** tool (available on the Welcome page).

A site can be included in this directory by selecting the appropriate option under the **Site Visibility** section of this page.

#### **Site Visibility**

Your site can be listed in the Site Browser on the Gateway, allowing non-participants to find it and access its public resources.

**C** Display in Site Browser

◯ Do not display in Site Browser

Joinable sites are generally not suitable for course sites. Making a site joinable means that any logged in user can become a member but perhaps more importantly any member is able to leave the site at any time.

#### **Joinability**

As well as adding members explicitly to your site you can allow users to register themselves onto it (join the site).

- C Limited to whom I add manually, or via participant groups
- $\bigcap$  Can be joined by any WebLearn user with authorization to log in

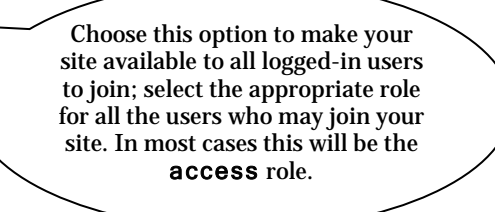

## **Duplicating a site**

When you duplicate a WebLearn site, you create a copy of the site that is structured exactly like the original. In general, material created by site managers, for example, forums and topics, will be included but student material, for example, forum posts and assignment submissions will not be.

A single WebLearn site may be situated in more than one location by the use of the Bring Site hierarchy management tool, as an example, a site explaining Laboratory Rules may be useful in several areas within the Chemistry Department's WebLearn presence.

To reuse a site in more than one location (rather than make a copy), use the Bring Site facility found in the hierarchy management menu. Refer to the step-by-step guide entitled '**Hierarchy Manager**' for more information on this function.

To duplicate a site, from within the site, click Site Info, and then Duplicate Site:

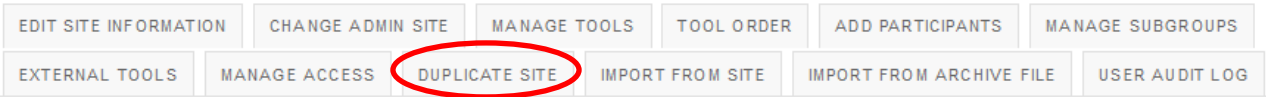

### **Duplicate site WebLearn Fundamentals**

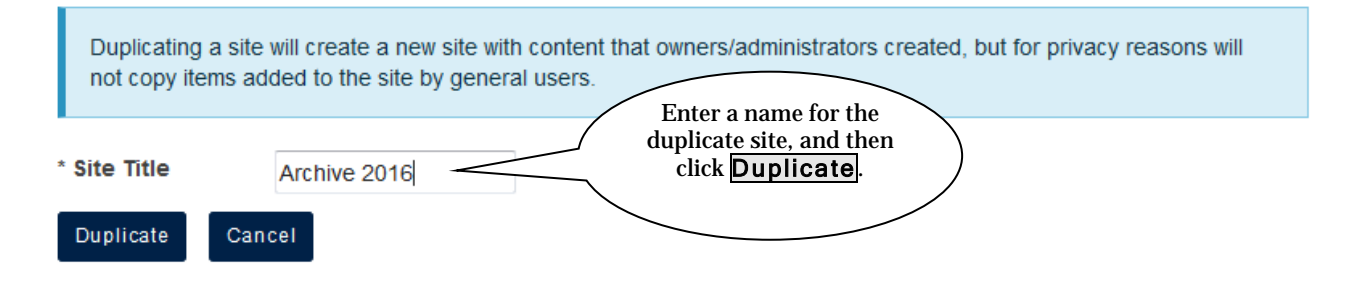

If you don't have sufficient rights to create a site, you'll receive this message:

#### Alert: You are not allowed to create a new site.

In that case, contact your Local WebLearn Coordinator and request the member role in the controlling **Administration** site, or alternatively request that they create the duplicate site for you.

When you have successfully duplicated a site, a pop-up confirmation message will appear with a link to the duplicate site; if you close the pop-up message, you will remain in the source site.

If you have closed the pop-up confirmation message, you can access the newly duplicated site as follows: go to the WebLearn Welcome page (click on the WebLearn logo on the top left of

the screen). Click on Find Sites (By Title) – enter the title of your newly duplicated site (or part thereof) and when found, click on the site title to access it.

Note that the duplicated site is NOT in the WebLearn hierarchy of sites. Use the Bring Site facility from your parent site to bring the new site underneath it in the hierarchy.

## **Importing material from another site**

It is possible to import (copy) content from WebLearn sites in which you have a maintain or contribute role. You can combine material from more than one site into the current site.

From within your WebLearn site, click Site Info, then Import from Site:

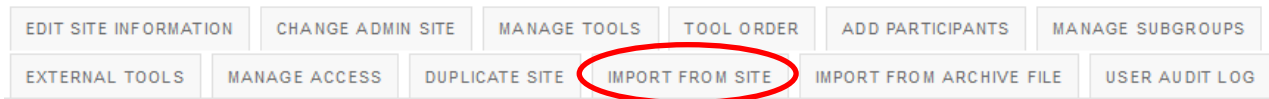

You will be asked how you wish to merge incoming data and/or users with the data in the current site. Each of the options is explained on the screen:

#### **Import Data**

Please choose a method below to proceed

#### I would like to replace my data

Any existing data will be overwritten, replaced by your imported data. This method allows you to import Markbook settings.

#### I would like to merge my data

Your imported data will be merged with existing data. This method does not import Markbook settings.

#### I would like to merge my user(s)

Your imported user(s) will merge with existing users. This method does not import Participant Groups.

#### You will see a list of other sites in which you have the maintain or contribute role:

#### **Import Material from Other Sites**

Import Material from Other Sites

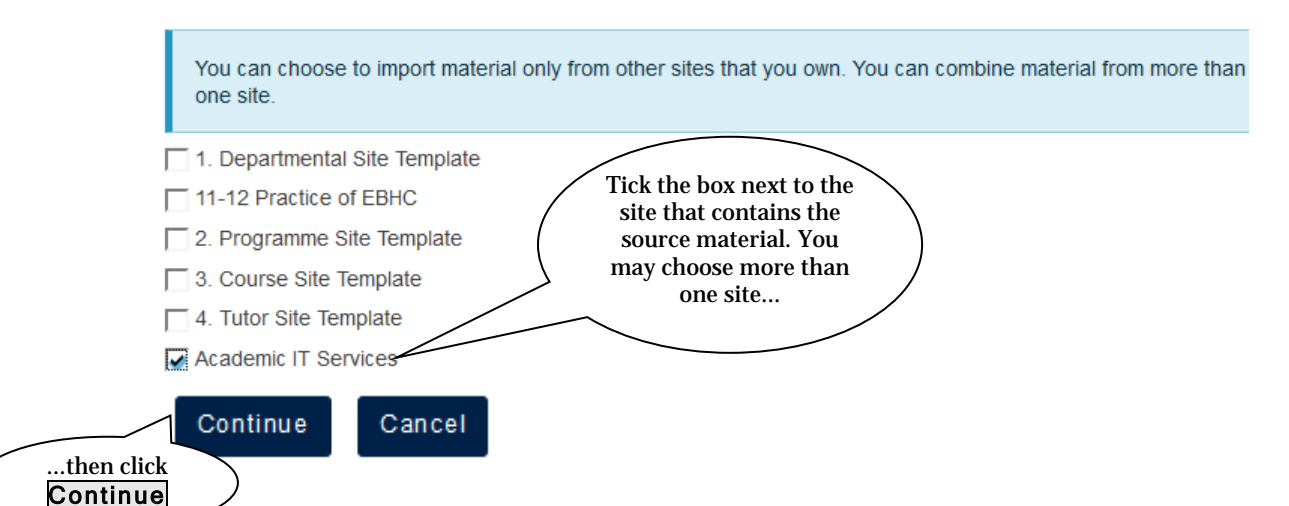

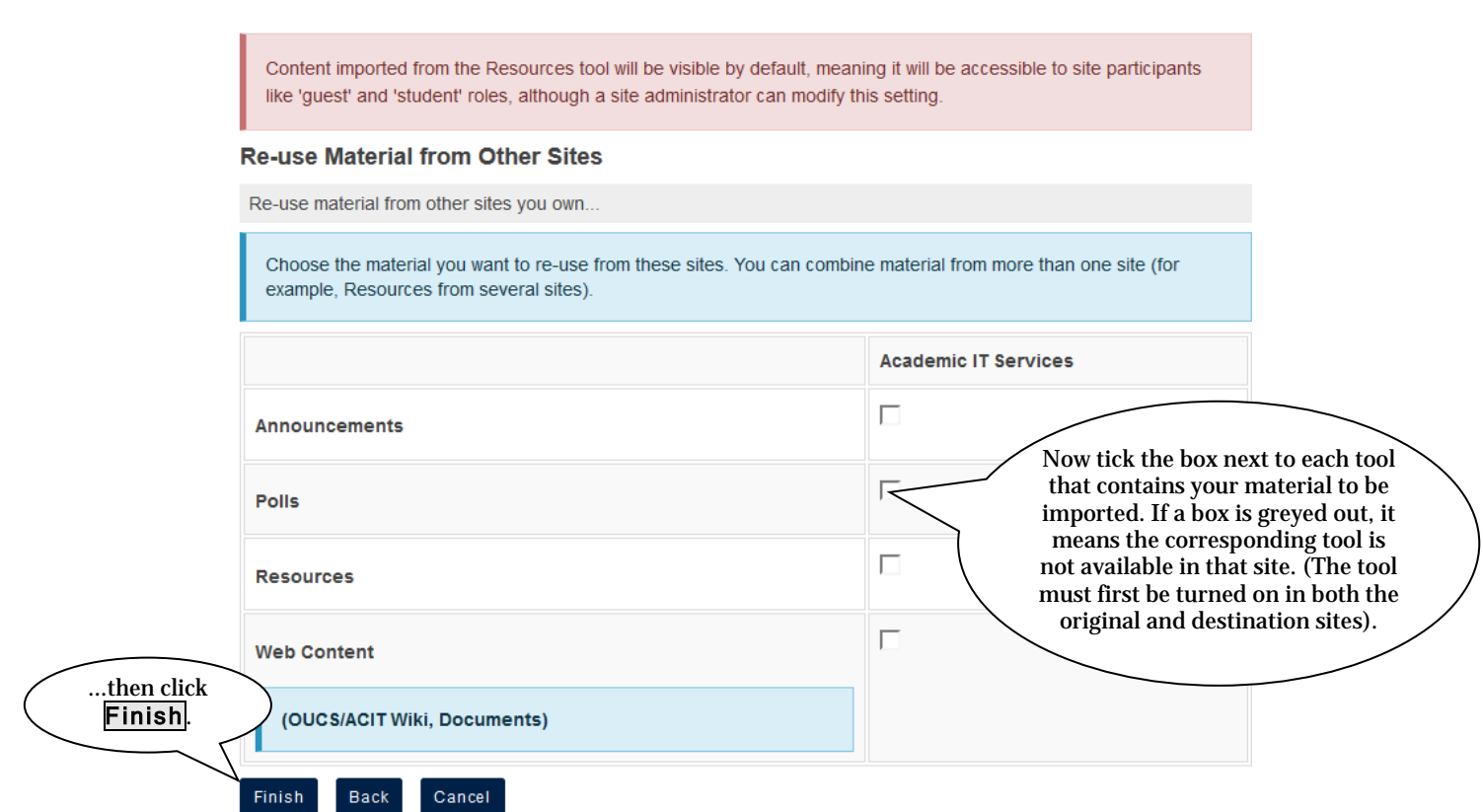

## **Change Admin Site**

Nearly every site in WebLearn is managed by an administration site; typically each department and college will have such a site. Administration Sites allow their members to create, manage and delete WebLearn sites, for example, all sites used by the Chemistry Department will be managed by the Chemistry Administration Site.

If a site is being transferred from, say, a college to a department then it may well be necessary to use the Change Admin Site link to change the administration site. Another use is to place old 'unmanaged' sites under the management of an Administration site.

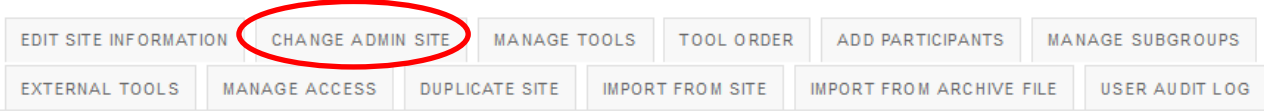

In order to use this link you must be a site maintainer and you must be a participant in at least one Administration Site, the drop down list show below will only include sites that you are a member of.

## **Change Admin Site for WebLearn Fundamentals**

Currently the administration site is: WebLearn Course Admin

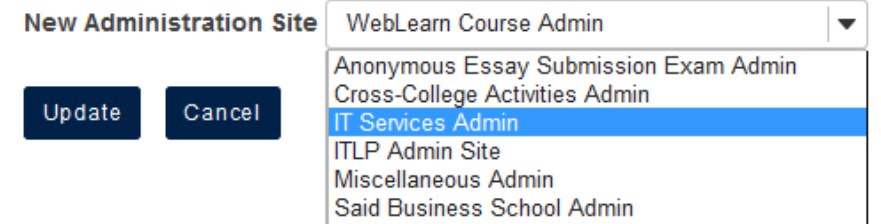

It is worth reading the step-by-step entitled **Administration Sites** to get an overview of how Administration Sites are used to control administration of a department's WebLearn presence.

# **Deleting and Restoring Sites**

A user can perform a 'soft delete' of any site in which they have the maintain role. The site is deleted and moved into a recycle bin, and becomes inaccessible to site participants. The site is flagged to be purged **after a period of 400 days**. During the 400-day period the user can Restore the site, but thereafter the Restore function is disabled.

 **Warning:** Before deleting a site, it should be removed (detached) from its place in the hierarchy, otherwise 'Missing Site' will be displayed in its place.

The recommended way of deleting a site is to use the Hierarchy Manager (see separate guide) to Remove Site from the hierarchy. This allows you to remove the site from the hierarchy of sites **and** delete the site at the same time (thus performing two steps simultaneously).

To **restore** a softly deleted site, go to My Home > Worksite Setup, and choose to view your Softly Deleted Sites, which will display a Restore function:

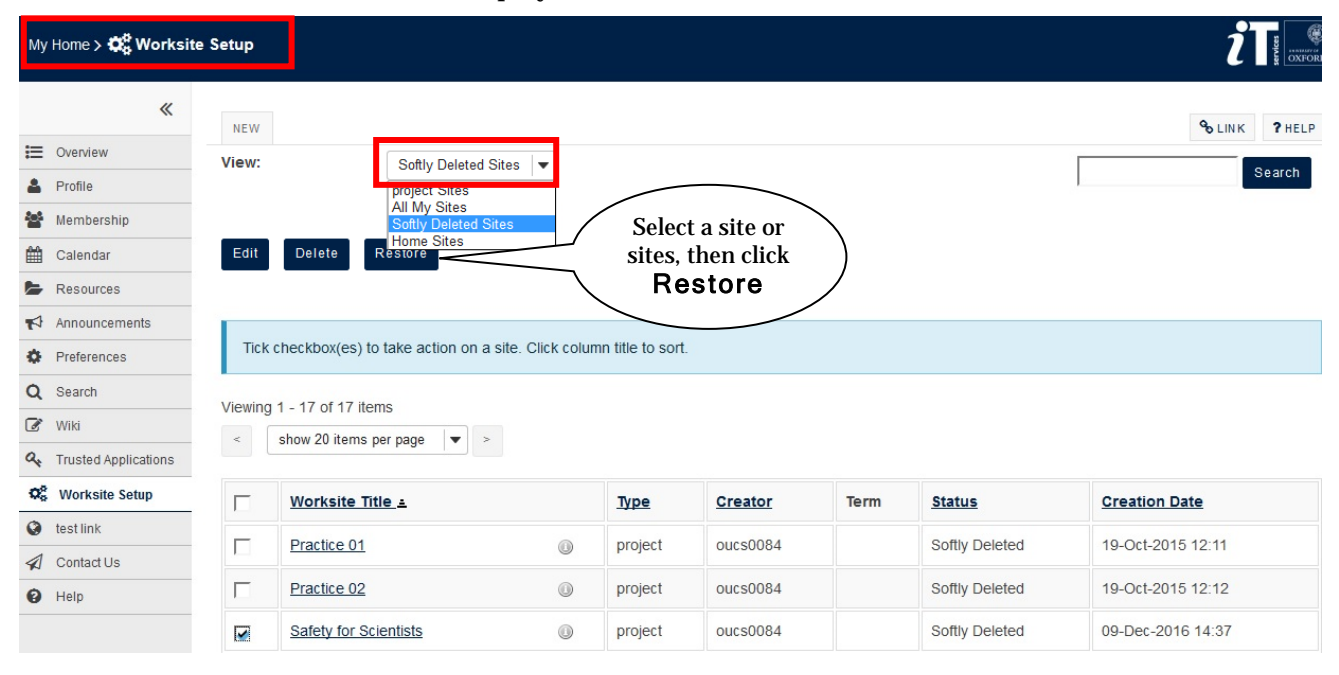